# **Umstellung von Outlook 2003-Konfiguration auf Exchange-Server-Dienste über HTTP**

### **Schritt 1**

Starten Sie das Mailprogramm Outlook. In der Menüleiste klicken Sie auf **Extras** und dann auf **E-Mail-Konten**.

# **Schritt 2**

Der Assistent für die Outlook-Konfiguration wird gestartet. Klicken Sie auf **Weiter**.

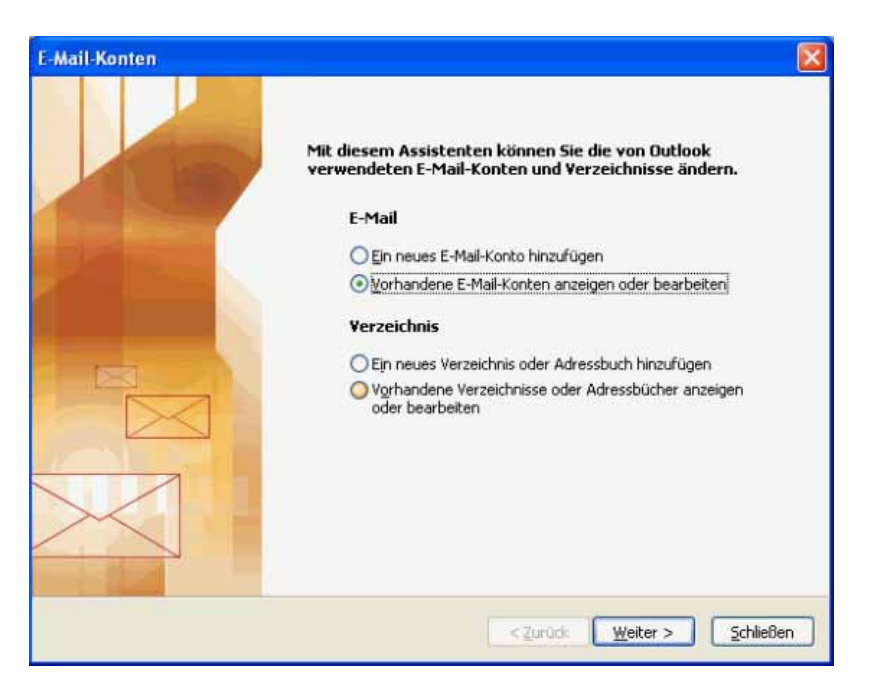

#### **Schritt 3**

Das E-Mail-Konto mit dem Microsoft Exchange Server wird angezeigt. Klicken Sie auf das Feld **Ändern...**.

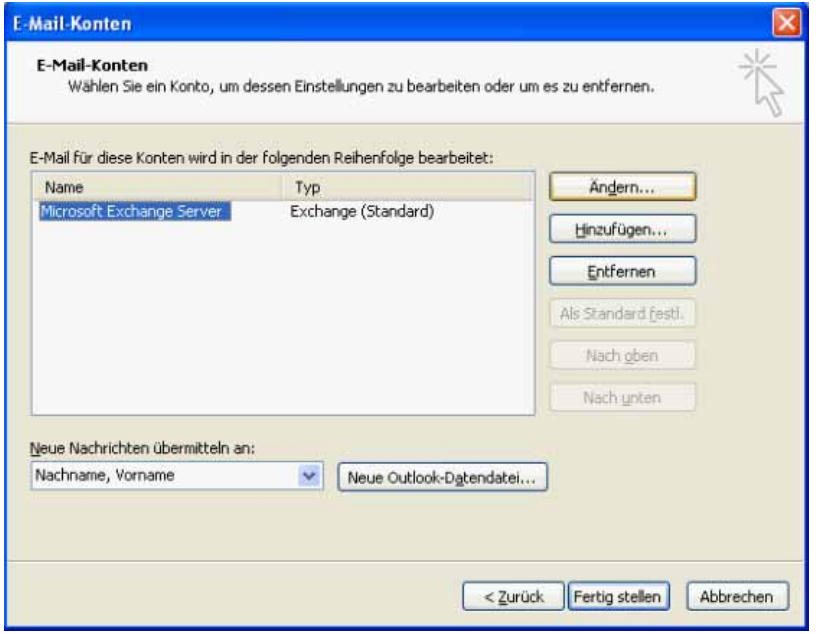

Klicken Sie auf **Weitere Einstellungen...**.

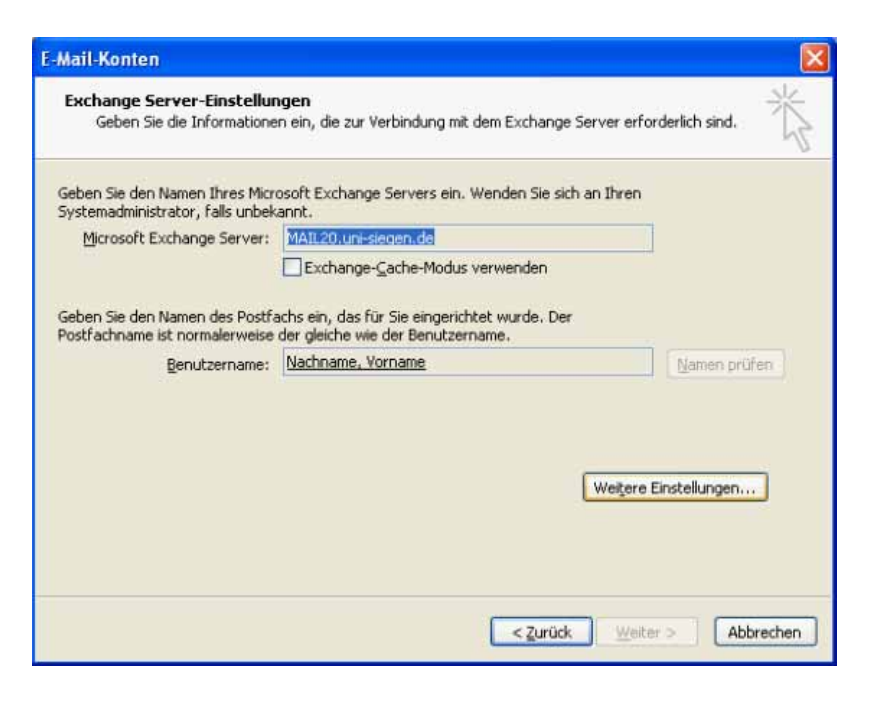

#### **Schritt 5**

Ein Fenster mit weiteren Einstellungen zum Exchange Server erscheint. Klicken Sie auf die Registerkarte **Verbindung**.

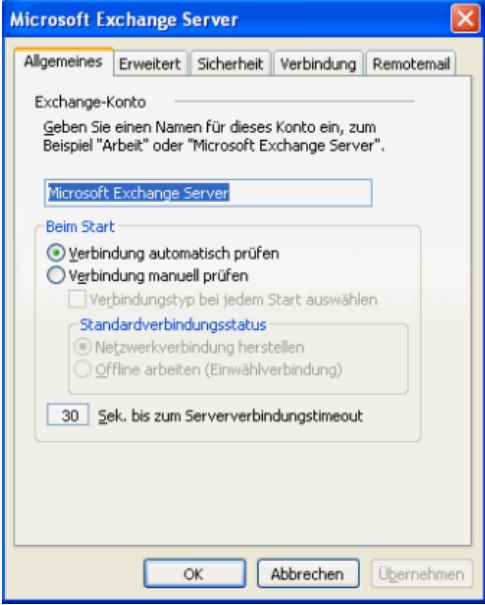

Aktivieren Sie das Kontrollkästchen **Exchange-Verbindung mit HTTP herstellen** und klicken Sie anschließend auf das Feld **Exchange-Proxyeinstellungen**.

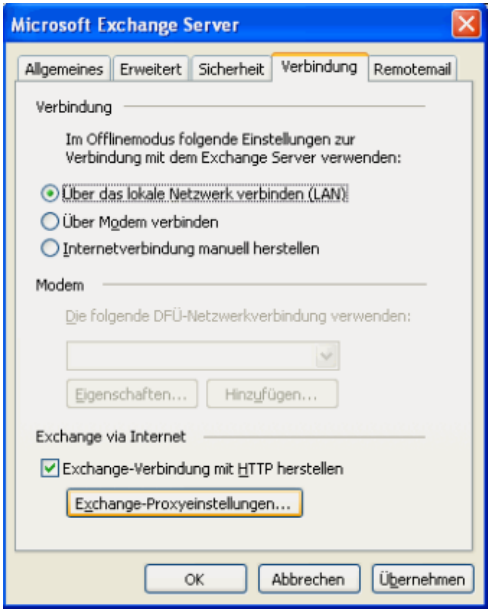

#### **Schritt 7**

In das Eingabefeld für den Exchange-Proxyserver tragen Sie "mail.uni-siegen.de" ein, aktivieren das Kontrollkästchen **Bei schnellen Netzwerken zuerst eine Verbindung über HTTP herstellen** und wählen für die Proxyauthentifizierungseinstellungen **Standardauthentifizierung**. Zum Abschluss klicken Sie auf **OK**.

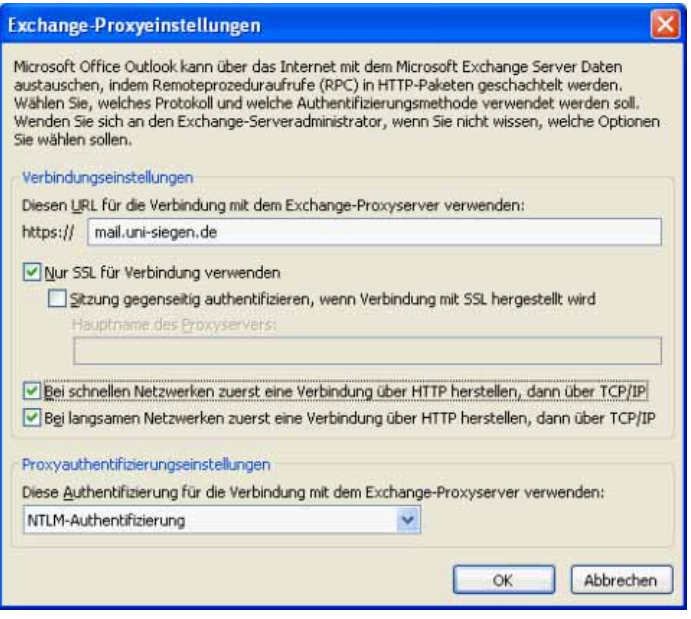

Klicken Sie auf **OK**.

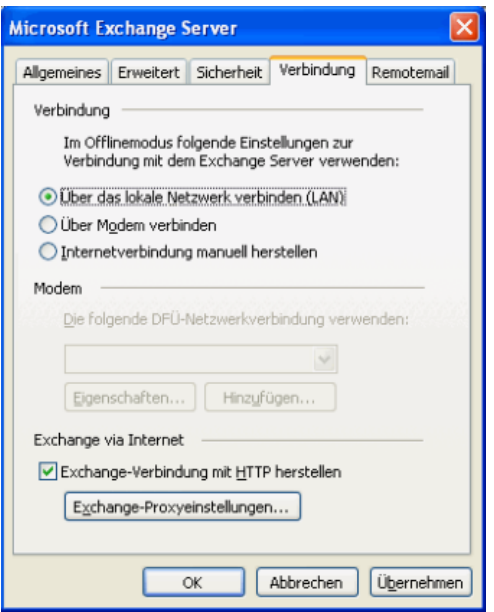

### **Schritt 9**

Wie beim vorherigen Schritt schließen Sie das Fenster mit **OK**.

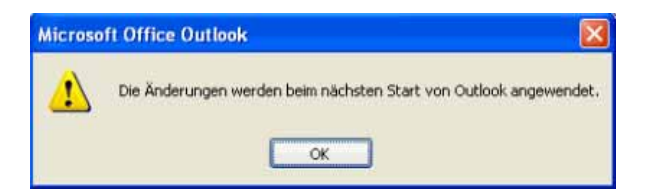

# **Schritt 10**

Schließen Sie das Fenster mit **Weiter**.

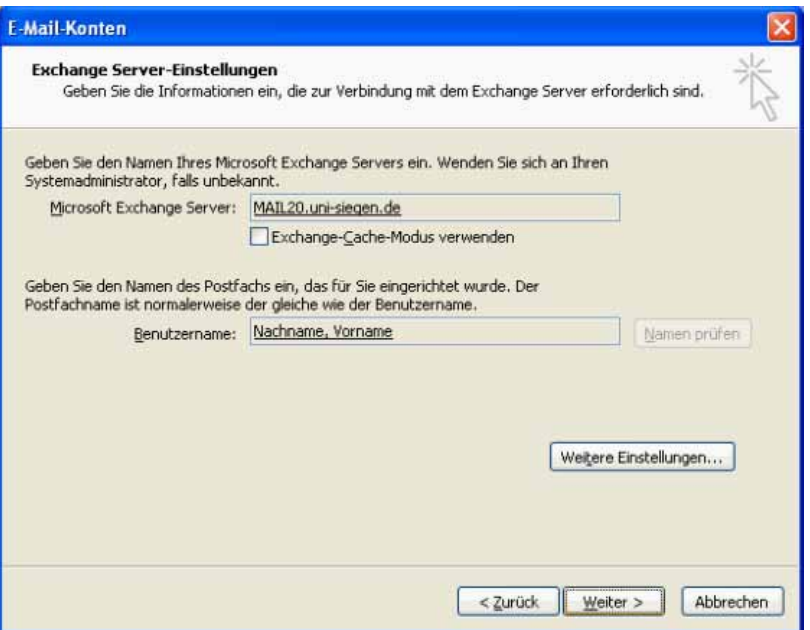

Ihre Outlook-Umstellung ist abgeschlossen. Klicken Sie auf **Fertig stellen**. Beim nächsten Start von Outlook wird die Konfigurationsänderung wirksam.

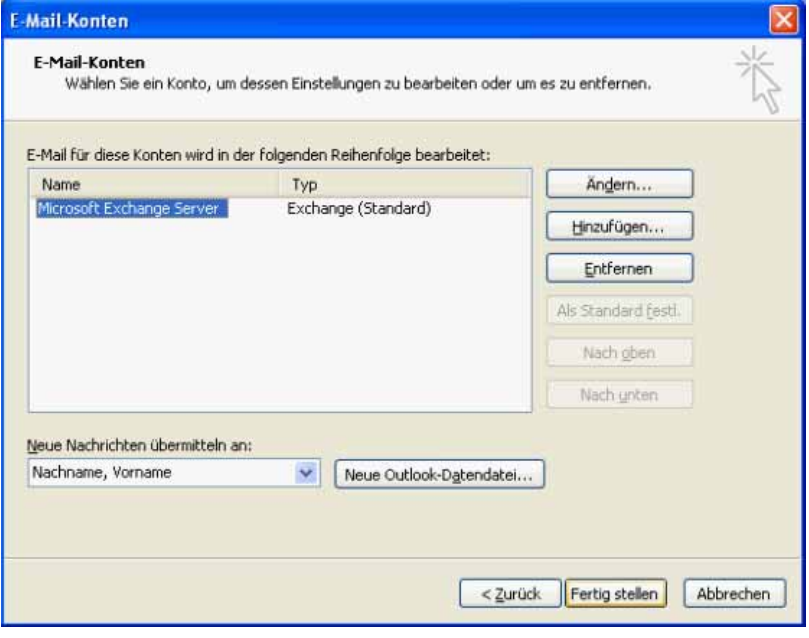